# **1.Creazione PREcontratto al personale**

- [Dati di testata](#page-1-0)
- [Dati del Precontratto](#page-2-0)
- [Dettaglio](#page-3-0)
- [Dati relativi al Trattamento Economico](#page-6-0)
- · [Inserimento coordinate contabili](#page-8-0)
- [Salvataggio del Pre-contratto](#page-11-0)
- [Creazione scritture contabili](#page-11-1)

Per creare un nuovo pre-contratto al personale è necessario seguire il seguente percorso:

#### **Documenti gestionali --> Accesso per cicli** (figura 1).

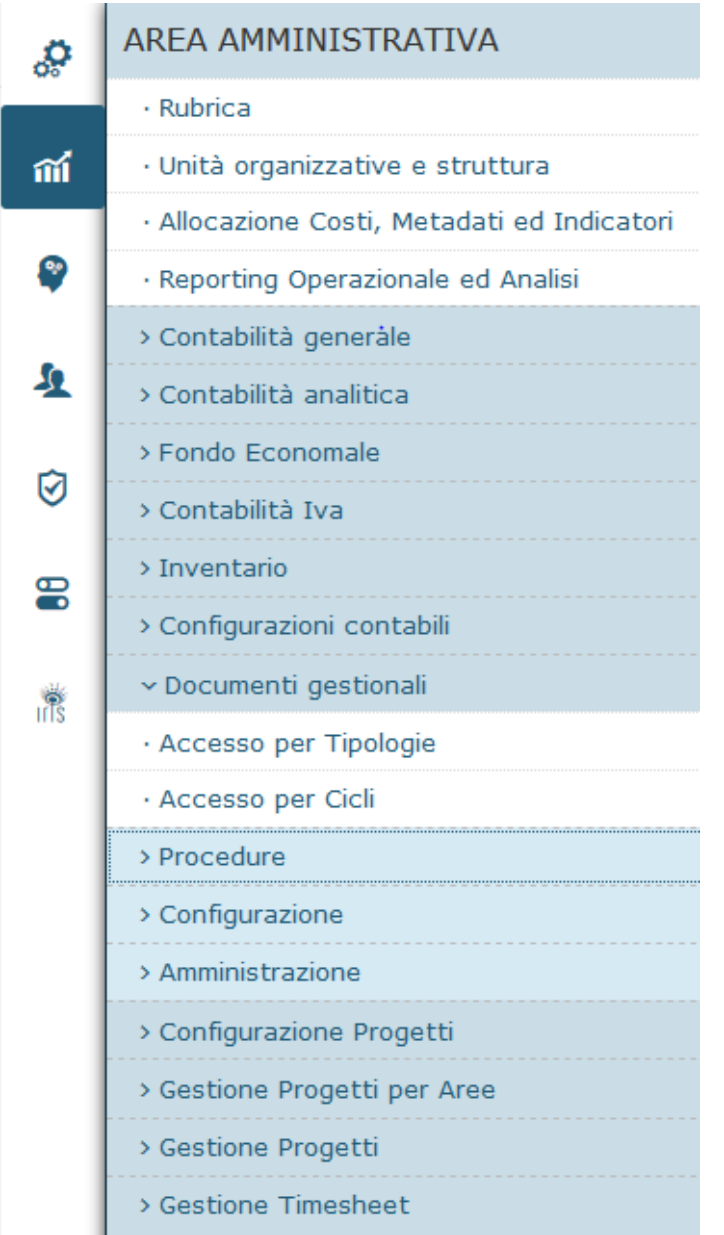

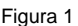

Aprire la cartella Ciclo Compensi e scegliere nella riga relativa al pre-contratto al personale '**Crea Nuovo'** (figura 2).

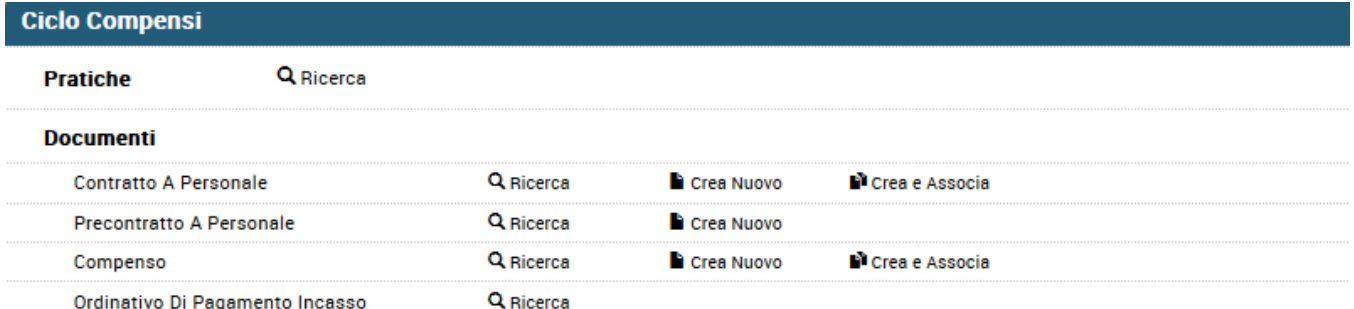

## Figura 2

Normalmente il pre-contratto viene inserito se si vogliono accantonare i fondi a copertura di uno o più posti assegnati con largo anticipo, quando ancora non si conosce nemmeno da chi verrà ricoperto quel posto.

Qualora invece, si conoscesse l'assegnatario del posto fin da subito, si dovrà creare un contratto al personale e non un pre-contratto data la difficile gestione contabile che caraterizza il DG Pre-contratto.

## <span id="page-1-0"></span>Dati di testata

Entrati nel documento i primi dati da compilare sono quelli relativi alla testata (figura 3), il dettaglio dei campi viene riportato nella tabella sottostante.

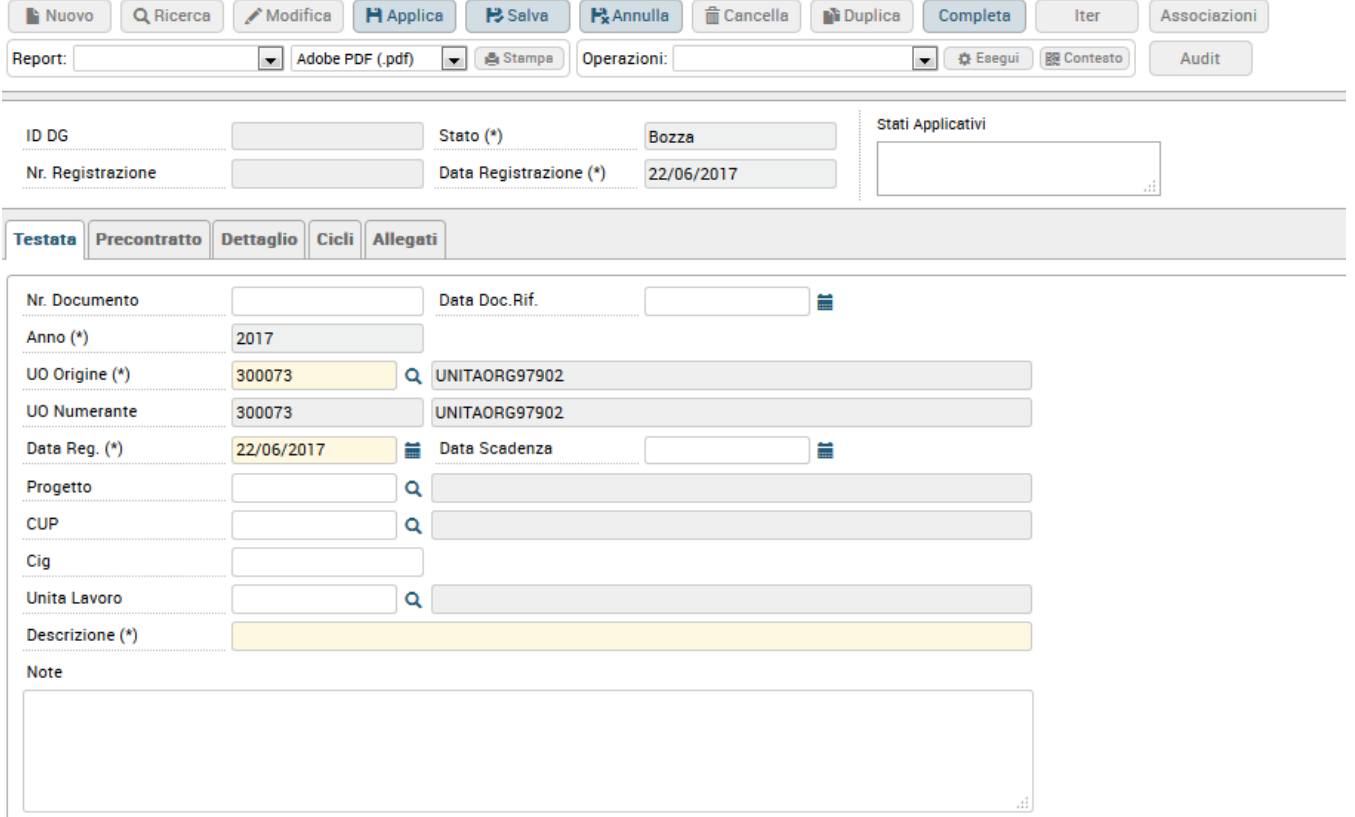

Figura 3

## **TAB TESTATA**

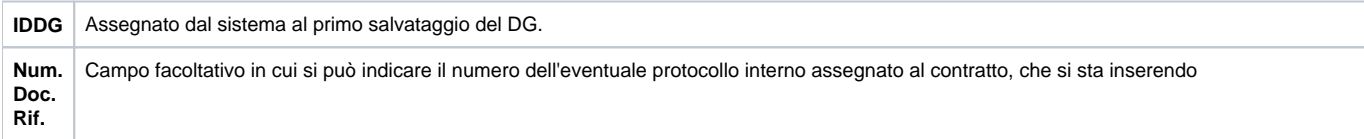

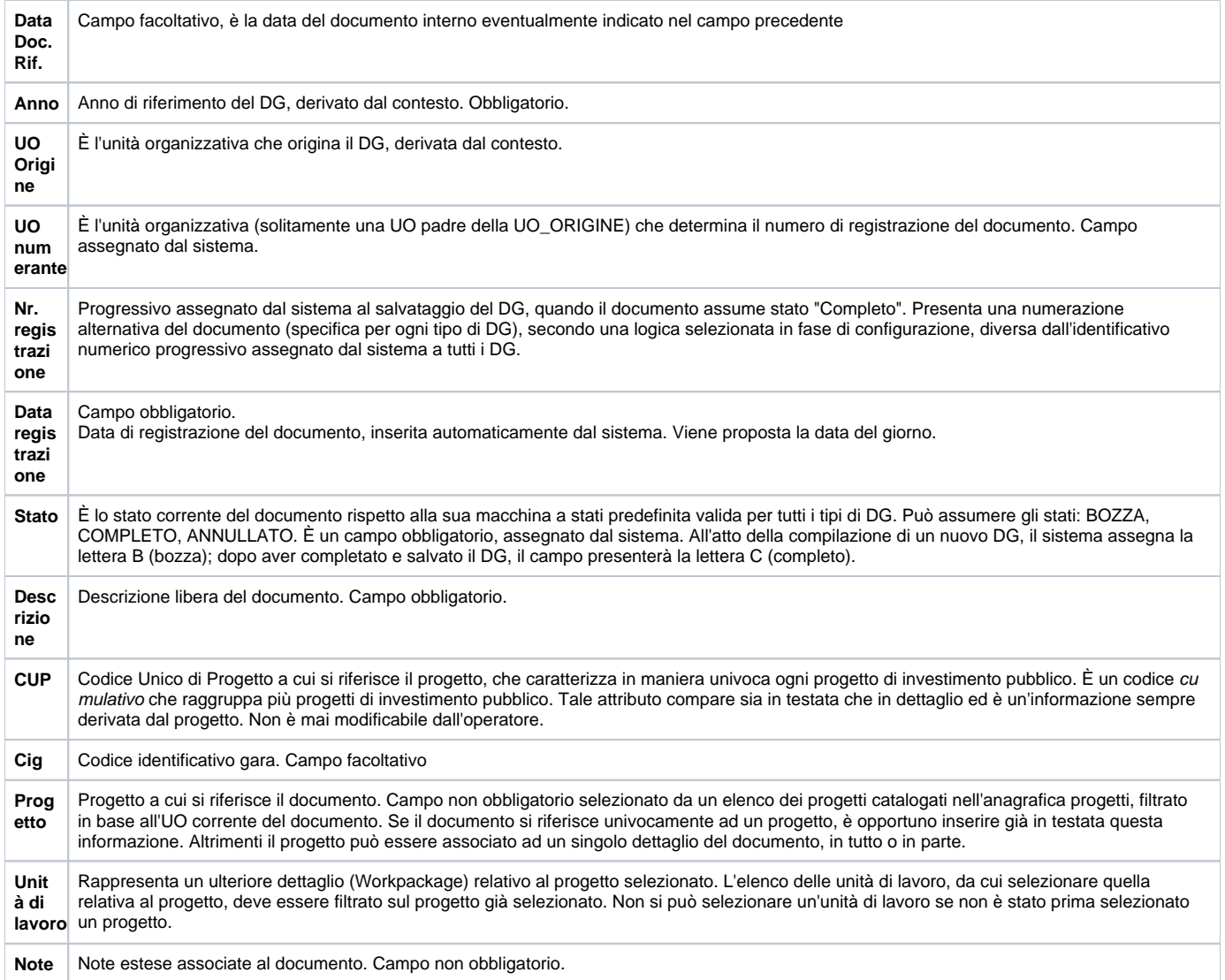

Si precisa che gli attributi UO\_ORIGINE e UO\_NUMERANTE consentono di riferire il documento alla struttura organizzativa. Esiste una tabella di configurazione in cui sono definite le corrispondenze tra UO\_ORIGINE ed UO\_NUMERANTE per ANNO e TIPO DG. Non si prevede l'obbligatorietà delle associazioni: data una UO di origine, il tipo DG e l'anno del documento, il sistema valorizza l'UO numerante interrogando la tabella di associazione. Se non esiste corrispondenza nella tabella di configurazione (per quell'anno e tipo DG), si assume che la UO numerante coincida con la UO origine. È prevista una funzione applicativa per la gestione di queste associazioni.

## <span id="page-2-0"></span>Dati del Precontratto

Una volta compilata la testata, si deve richiamare l'etichetta posta a fianco, 'PercipientePrecontratto' e si apre la pagina riportata in figura 4. Questo Tab contiene le informazioni generali del pre-contratto.

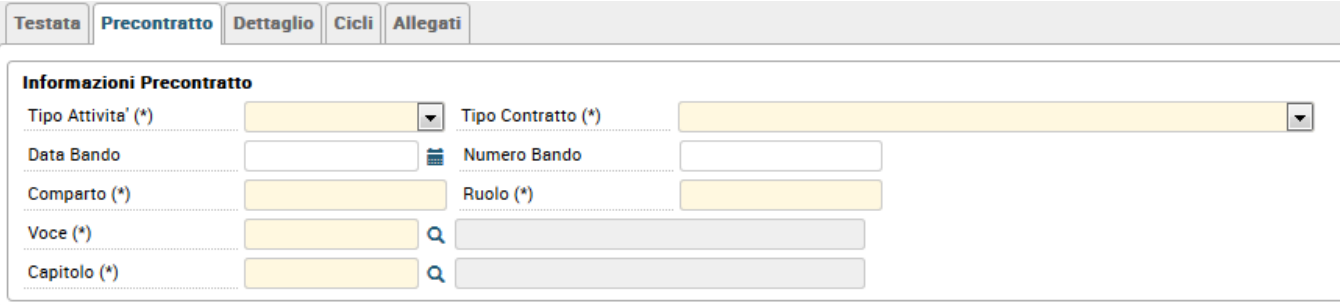

## **TAB PRECONTRATTO**

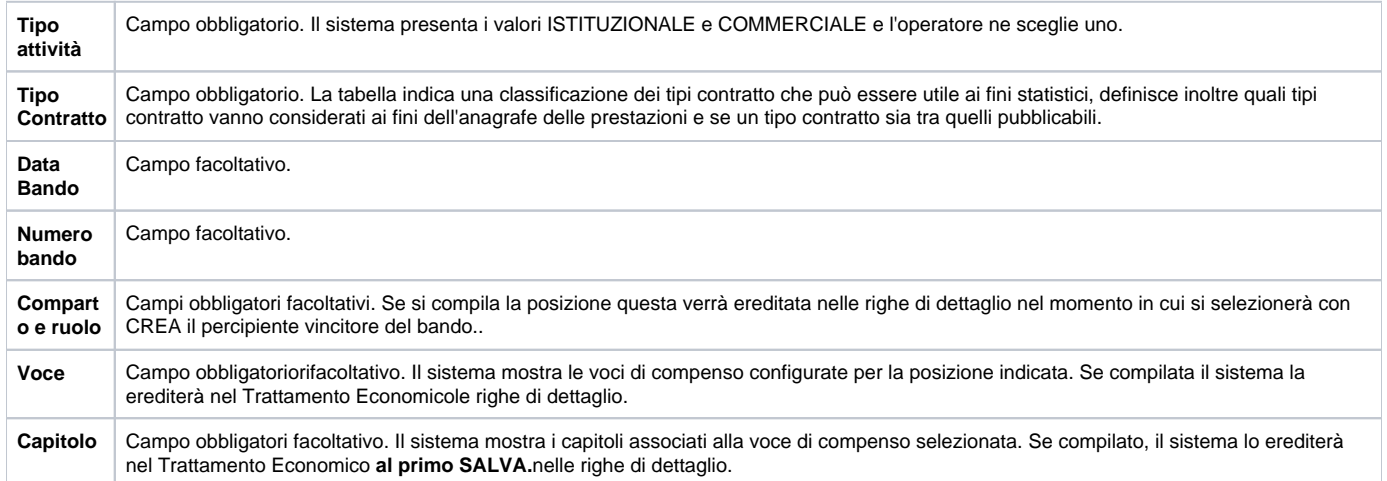

## <span id="page-3-0"></span>Dettaglio

Inseriti i dati del Pre-contratto, si deve richiamare l'etichetta posta a fianco, 'dettaglio' e si apre la pagina riportata in figura 5. Questo Tab contiene le righe di dettaglio del Pre-contratto, che corrispondono ai posti banditi.

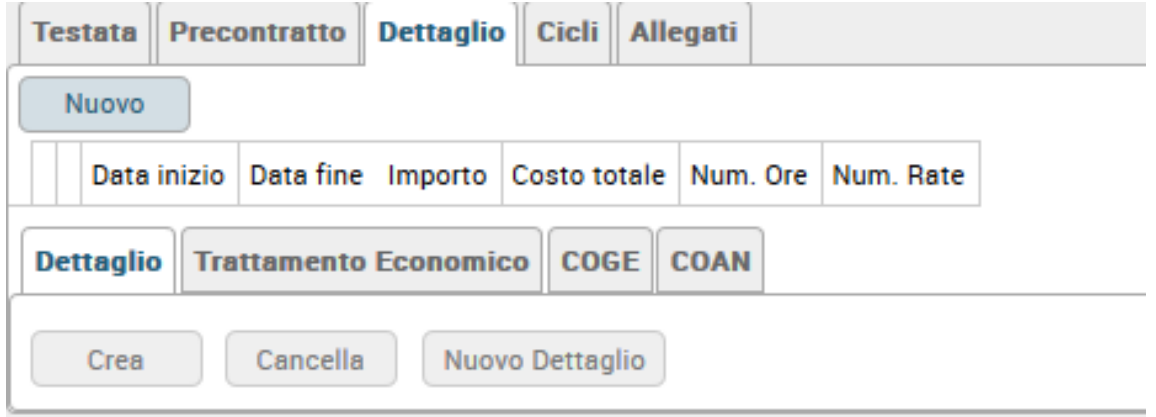

## Figura 5

Per inserire una nuova riga di dettaglio è necessario digitare sul tasto NUOVO e il sistema attiverà i campi di dettaglio da compilare.

## **Tab Dettaglio**

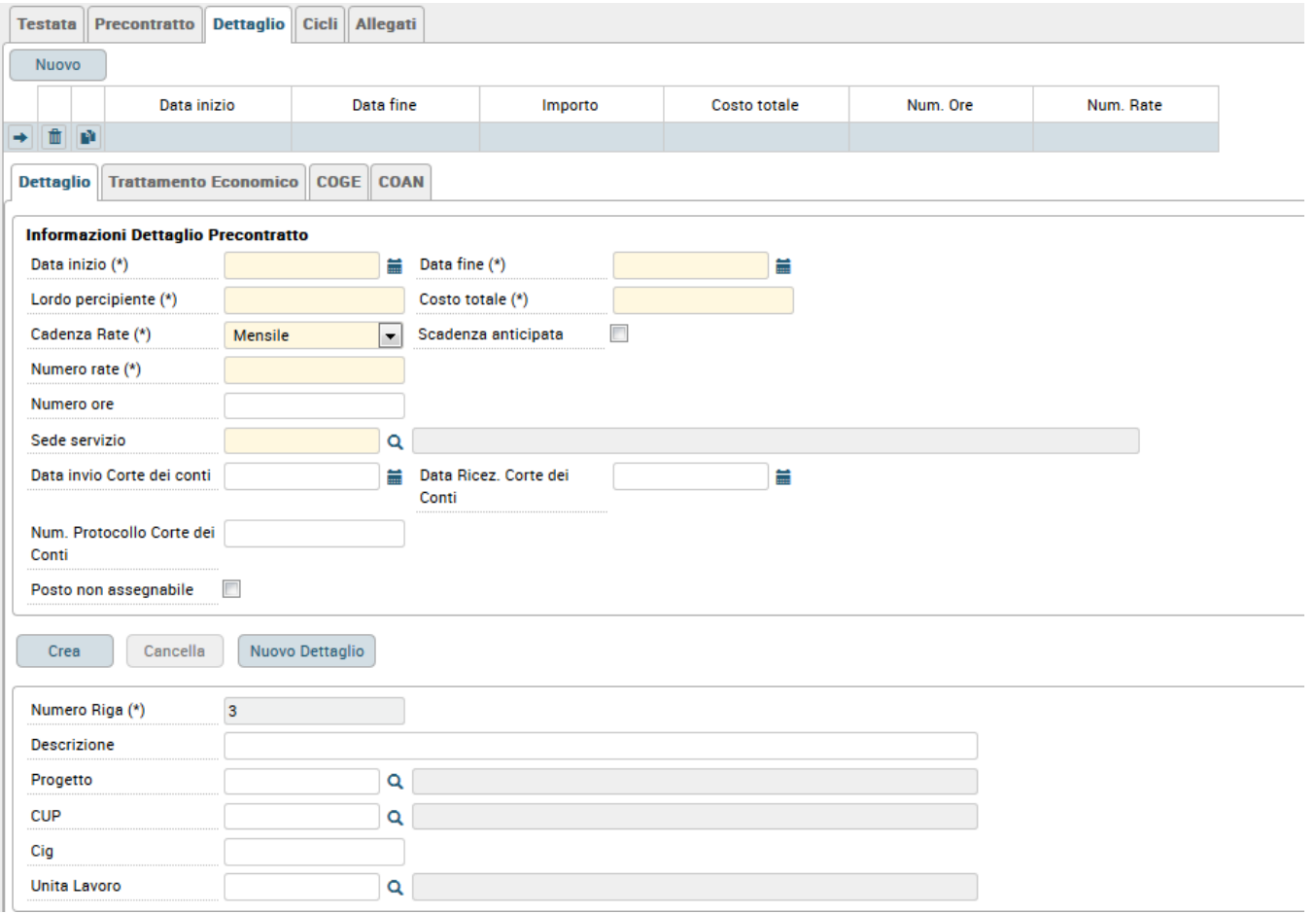

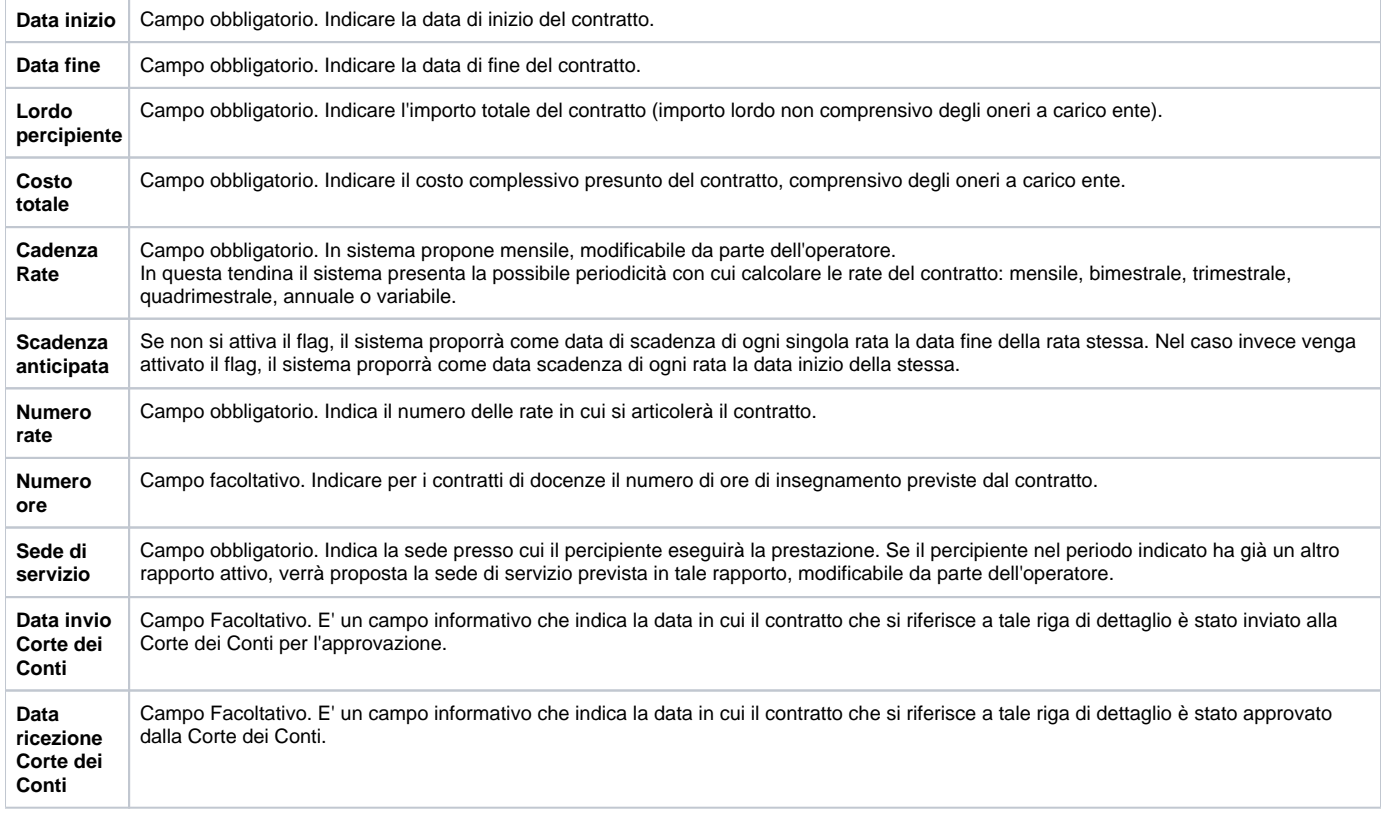

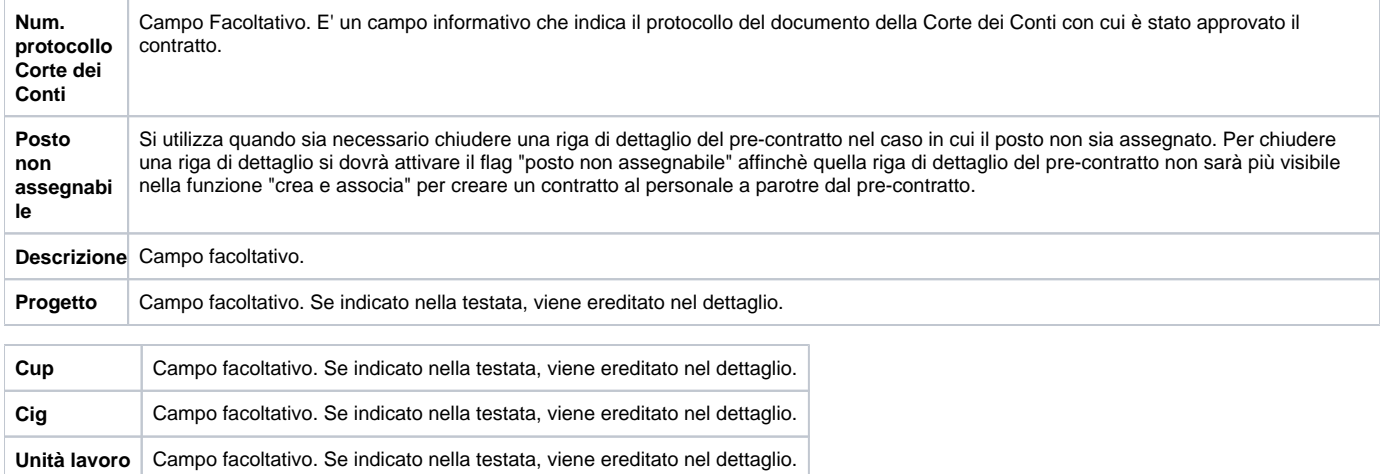

Per inserire un'ulteriore riga si dovrà digitare nuovamente sul tasto NUOVO posto in alto a sinistra.

Il dettaglio del Pre-contratto **nasce senza l'indicazione del percipiente**, perché non si sa ancora a chi saranno assegnati i posti messi a bando.

#### **Il percipiente verrà quindi inserito in un secondo momento dopo l'aggiudicazione dei posti banditi.**

L'utente potrà decidere di inserire il percipiente all'interno del dg CONTRATTO oppure all'interno del dg PRECONTRATTO stesso.

Per inserire il percipiente nelle singole righe di dettaglio del dg precontratto è necessario posizionarsi su ogni singola riga di dettaglio e cliccare sul tasto posto al centro CREA, come mostrato in figura 7.

Sarà sempre possibile aggiungere NUOVI DETTAGLI allo stesso DG Pre-contratto, anche quando quest'ultimo è già contabilizzato.

#### Dettaglio Trattamento Economico COGE COAN

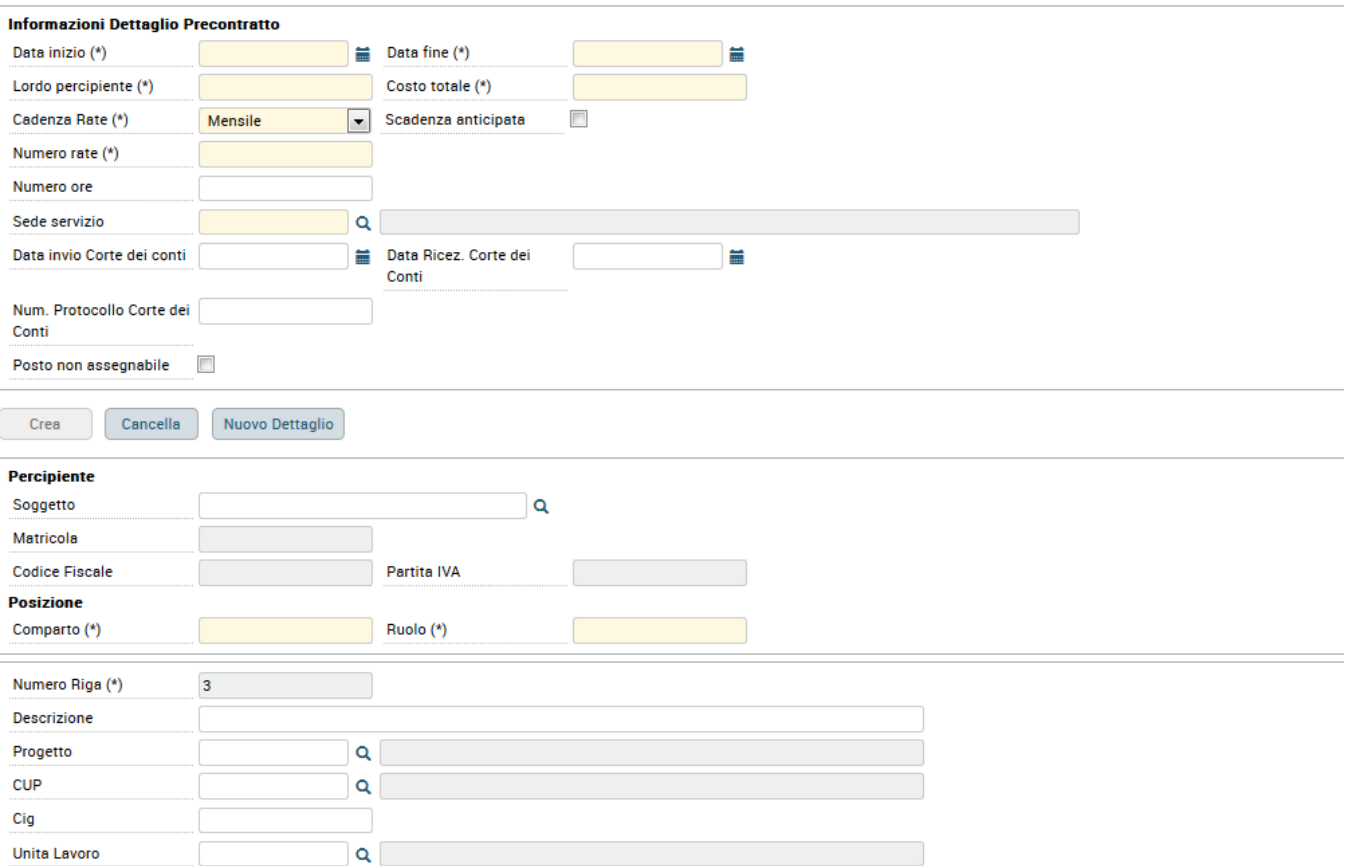

Cliccato sul tasto CREA compariranno da compilare il percipiente e **la posizione**, come mostrato in figura 8.

Quando si andrà ad associare il contratto al precontratto, il tab percipiente verrà ereditato dall'informazione inserita nel precontratto.

Se la posizione era stata compilata nel Tab pre-contratto il sistema la proporrà già compilata, modificabile da parte dell'operatore.

La posizione, comparto e ruolo, sarà modificabile all'interno delle diverse righe di dettaglio se si sa fin da subito che nello stesso DG Pre-contratto ci saranno righe di dettaglio con posizioni differenti.

In caso contrario, si consiglia di inserire nel pre-contratto il ruolo principale, che potrà essere poi direttamente modificato nel contratto al personale creato a partire dal contratto.

#### **PERCIPIENTE**

- **S** Campo obbligatorio.
- **o** È' il nominativo del soggetto al quale è intestato il documento. In questo campo il sistema presenta concatenati: IDid AB, cognome, nome e/o
- **g g** ragione sociale. Si precisa che, per poter creare un pPre-contratto/contratto/compenso, è necessario che il percipiente, oltre a essere presente nella rubrica comune, sia immatricolato anche come risorsa umana.
- **e** Per indicare il percipiente si può inserire direttamente nel campo il codice (IDdAB Interno attribuito in rubrica a quel percipiente). Altrimenti si può
- **tto** indicare un pezzo di cognome e/o nome e/o ragione sociale, l'importante è che siano preceduti e seguiti dal simbolo \*. Se non sono presenti più soggetti, per la condizione inserita, il sistema recupera direttamente il percipiente, senza dover attivare la look-up. In caso contrario, apparirà nella

parte bassa del pannello il messaggio: 'Più di un elemento individuati' e sarà necessario attivare la funzione di ricerca  $\Box$ .

Si può attivare direttamente la ricerca, tramite l'utilizzo del simbolo posto sulla destra del campo stesso **.** Attivata la ricerca, si deve inserire la condizione di ricerca. E' possibile ricercare il percipiente per: IDd interno, numero di matricola, denominazione (il campo contiene cognome, nome e /o ragione sociale), codice fiscale e partita IVA. Se si deve inserire una condizione di ricerca parziale, è' meglio indicare il testo da ricercare preceduto e seguito dal simbolo \*. Per attivare la ricerca si deve poi digitare sul pulsante "Filtra" posto in basso a sinistra, come da figura 5 sotto riportata. Il risultato della ricerca è mostrato all'operatore nello spazio posto immediatamente sotto i campi di filtro e contiene solo i nominativi dei soggetti che soddisfano il criterio di ricerca. Per assegnare il nominativo trovato al documento, si deve digitare su uno qualunque dei campi relativi alla riga individuata.

#### Elenco dei valori

×

## **Percipiente**

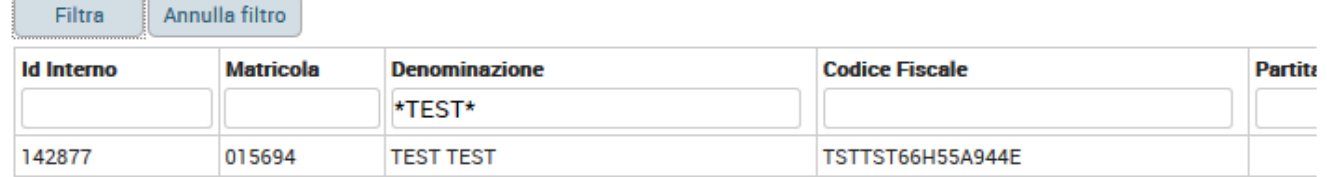

Figura 5

**Pos izio ne** Campo obbligatorio. Si compone di due valori comparto e ruolo. Il comparto è sempre valorizzato con 1 che è il codice che corrisponde al comparto università. Il ruolo è diverso a seconda dell'inquadramento normativo della prestazione, che il soggetto deve eseguire.

## <span id="page-6-0"></span>Dati relativi al Trattamento Economico

Inseriti i dati del dettaglio, si deve richiamare l'etichetta posta a fianco, 'Trattamento Economico' e si apre la pagina riportata in figura 9.

In questo Tab vanno inserite le voci di compenso e di trattamento previdenziale/fiscale che permetteranno il corretto calcolo dei successivi compensi, che saranno creati alla liquidazione delle rate.

La voce di compenso è quella che definisce la tipologia della prestazione. E' sempre necessario che sia presente una voce di compenso nel Pre-contratto.

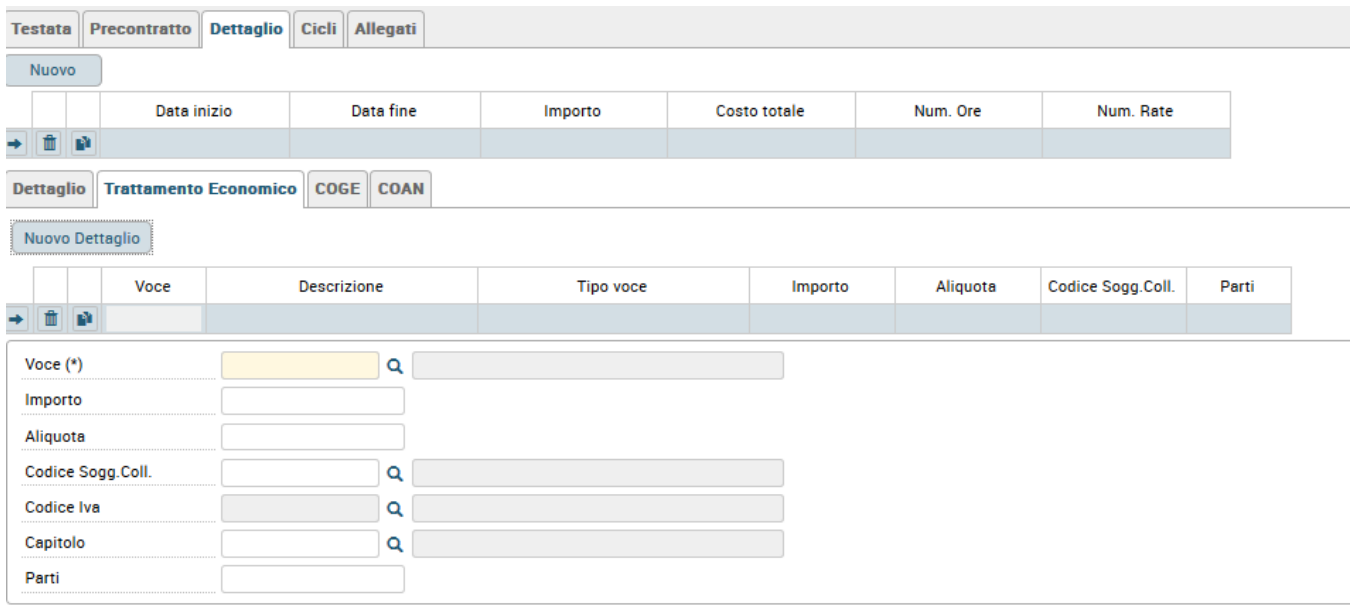

#### Figura 9

Nel pannello il sistema presenterà già compilata l'eventuale voce di compenso inserita nella testata del pre-contratto**.**

La voce e il capitolo, precedentemente inseriti nel Tab Pre-contratto, saranno ereditati dopo aver cliccato su SALVA, senza digitare su NUOVO DETTAGLIO.

#### **E' obbligatoria almeno una voce di compenso principale per la gestione dei dati Contabili.**

**Per ogni dettaglio occorre inserire la voce e aggiungerle in caso di necessità.** 

**Il ruolo e la voce saranno comunque modificabili.**

Per inserire ulteriori voci di trattamento economico è necessario prima digitare sul tasto **NUOVO DETTAGLIO**.

Poi si dovrà attivare la ricerca, tramite l'utilizzo del simbolo posto sulla destra del campo stesso \*FF

Nel pannello di ricerca il sistema presenta l'elenco delle voci di compenso e di trattamento previste per la posizione indicata, come indicato nell'esempio riportato in figura 10.

## **Voce**

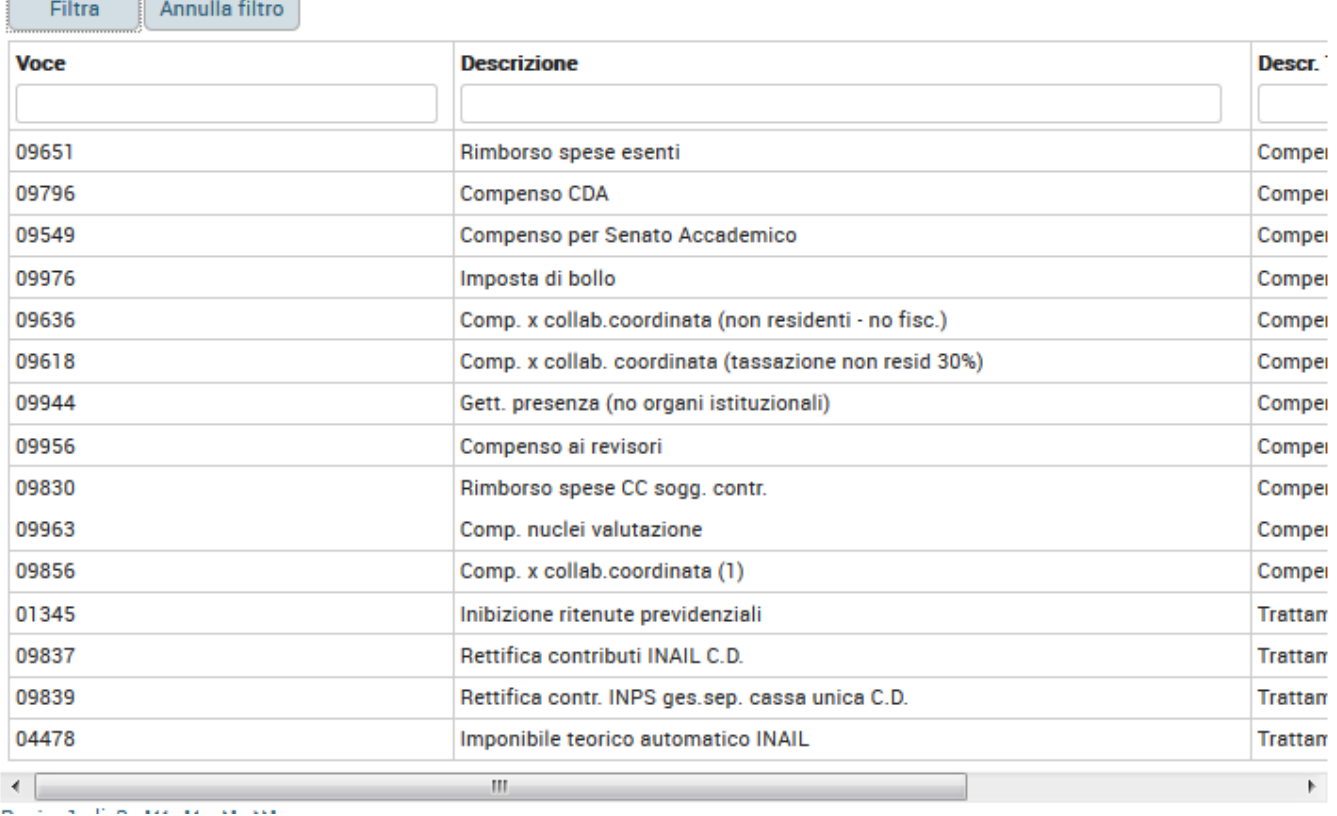

Figura 10

Per assegnare una voce al documento, si deve digitare su uno qualunque dei campi relativi alla riga individuata. A seconda delle caratteristiche della voce selezionata, il sistema, se necessario, chiederà di indicare un importo, o un aliquota, o un capitolo.

Si precisa che il sistema permette di inserire una solo voce di compenso. Per tale voce di compenso non deve essere compilato l'importo, perché il sistema lo deriva nel contratto dai dati inseriti nel pre-contratto, mentre se necessario verrà richiesto il capitolo, che poi permetterà al sistema di derivare le corrette voci coge e coan da utilizzare nella parte relativa ai dati contabili.

Inserita la voce di compenso, se se ne devono inserire ulteriori si deve digitare nuovamente sul tasto **NUOVO DETTAGLIO**.

## <span id="page-8-0"></span>Inserimento coordinate contabili

Per poter fare le scritture contabili dal pre-contratto è necessario prima inserire le coordinate contabili.

Indicando i corretti dati contabili da tale documento gestionale sarà possibile fare una scrittura anticipata di COAN. Il sistema richiederà di compilare sia le informazioni di Coge, che di Coan.

Le informazioni richieste in **Coge** riguardano il tipo di Unità economica, ossia l'unità interna all'Ateneo dotata di autonomia di bilancio (Dipartimenti), e la voce dei piani dei conti Coge. In Coge il pre-contratto al personale non genera alcuna registrazione, che avviene nella fase successiva di creazione del compenso. L'inserimento dei dati contabili in questo documento ha quindi valore informativo ed è propedeutico alle successive registrazioni in **Coan.** In Coan si genera una scrittura Anticipata che serve ad attivare preventivamente un impegno di budget. Infatti, la contabilizzazione del pre-contratto al personale decurta la disponibilità di budget dell'unità analitica con la registrazione di una scrittura **Anticipata** sul Cdc, mediante la quale viene effettuato un controllo preventivo vincolante.

Le voci **Coan** sono recepite in base alle voci Coge e normalmente coincidono con le voci di costo - ricavo di esercizio e pluriennali del piano dei conti Coge.

Per inserire l'estensione COGE è necessario digitare sul pulsante **CREA ESTENSIONI**

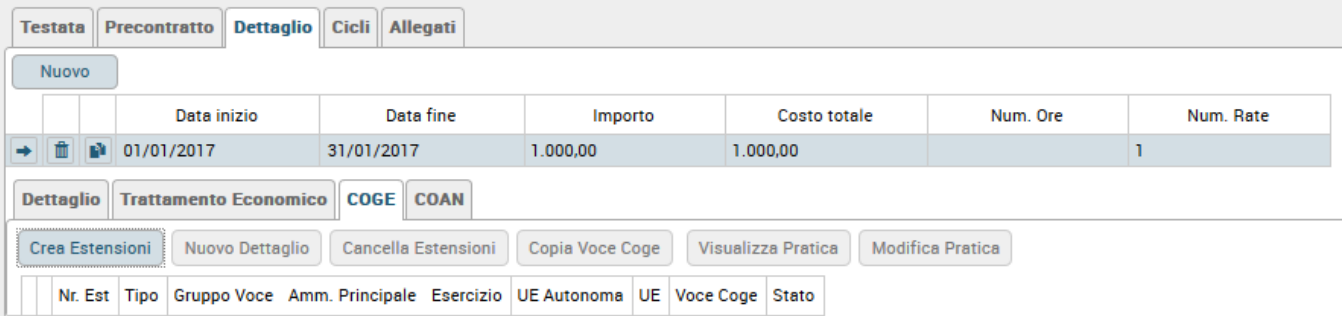

Il sistema creerà per tutte le righe di dettaglio l'estensione. Tutti i campi delle estensioni saranno derivati dal sistema: sia in base alle configurazioni definite, sia in base ai dati inseriti nel pre-contratto (eventuale progetto, capitolo della voce di compenso ecc.).

## **Tab coge**

Si veda la tabella sottostante per i dettagli dei singoli campi.

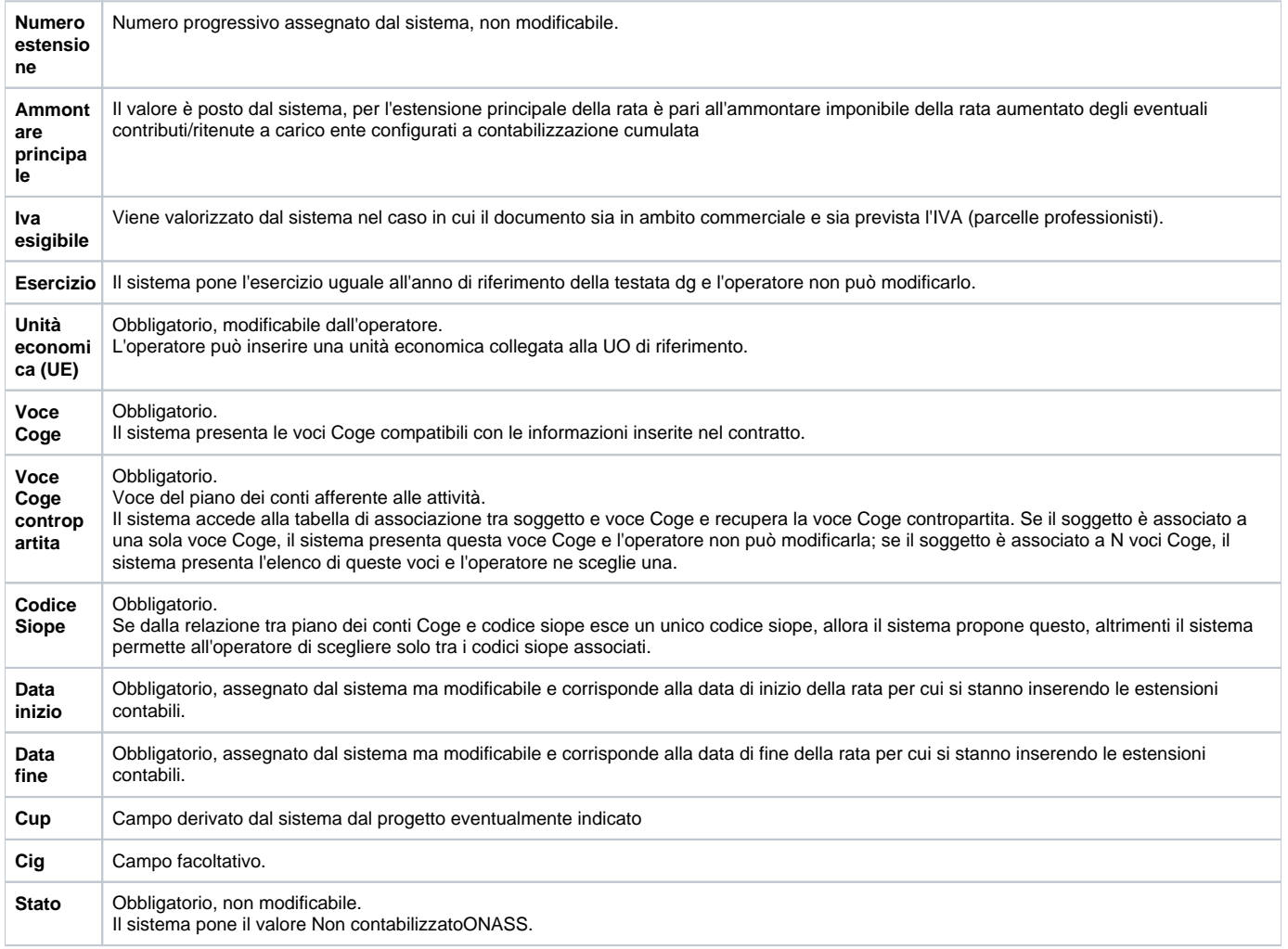

### **Tab COAN:**

Per inserire l'estensione COAN E' necessario digitare sul pulsante **CREA ESTENSIONI**, figura 25.

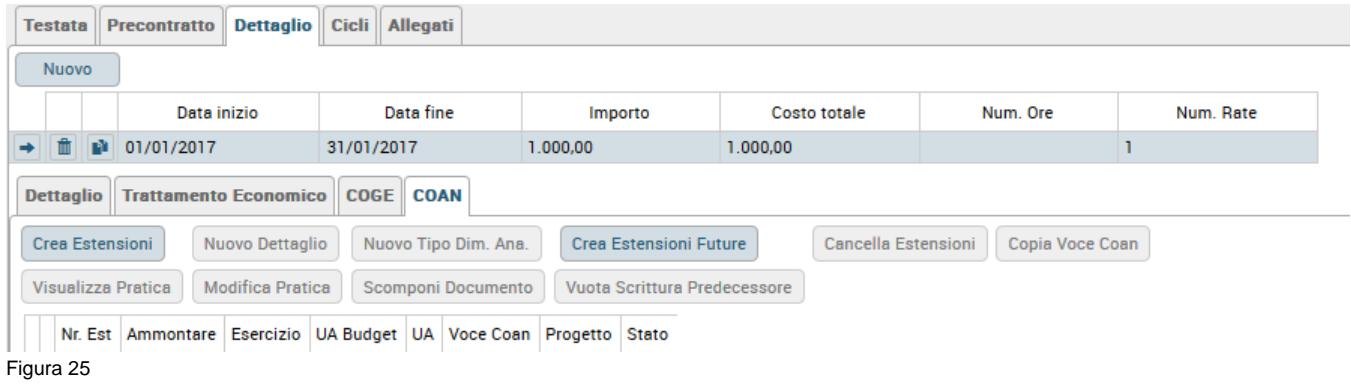

Il sistema presenterà una finestra apposita per la compilazione dei dati COAN in cui sarà necessario indicare L'UA . Inserite le informazioni necessarie si dovrà digitare sul tasto **APPLICA,** come mostrato in figura 26.

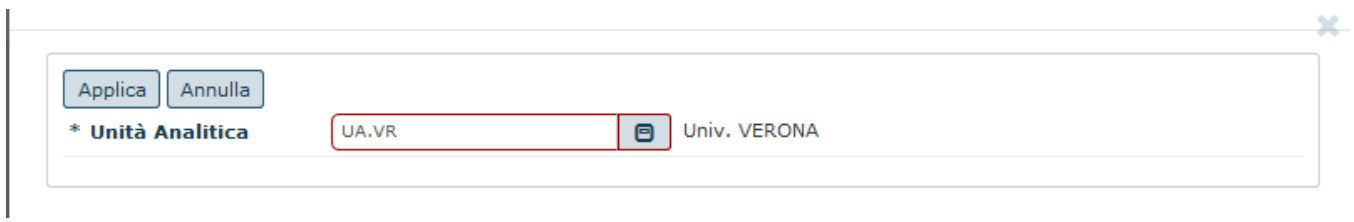

## Figura 26

Per ogni rata, il sistema creerà le varie estensioni Coan, in base alle voci indicate nell'estensione Coge di ogni rata che si riferiscono a dei costi, come mostrato in figura 27.

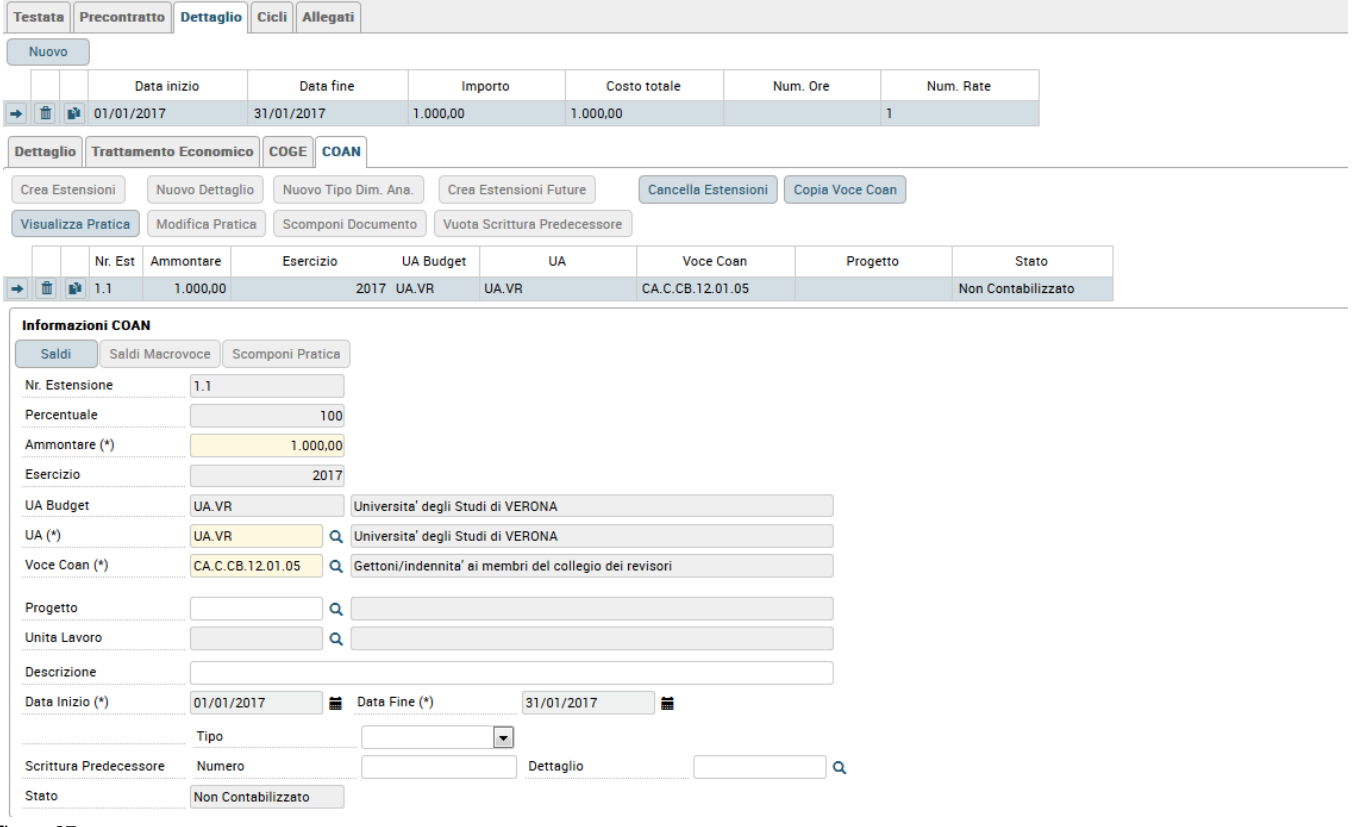

#### Figura 27

Si veda la tabella sottostante per i dettagli dei principali campi.

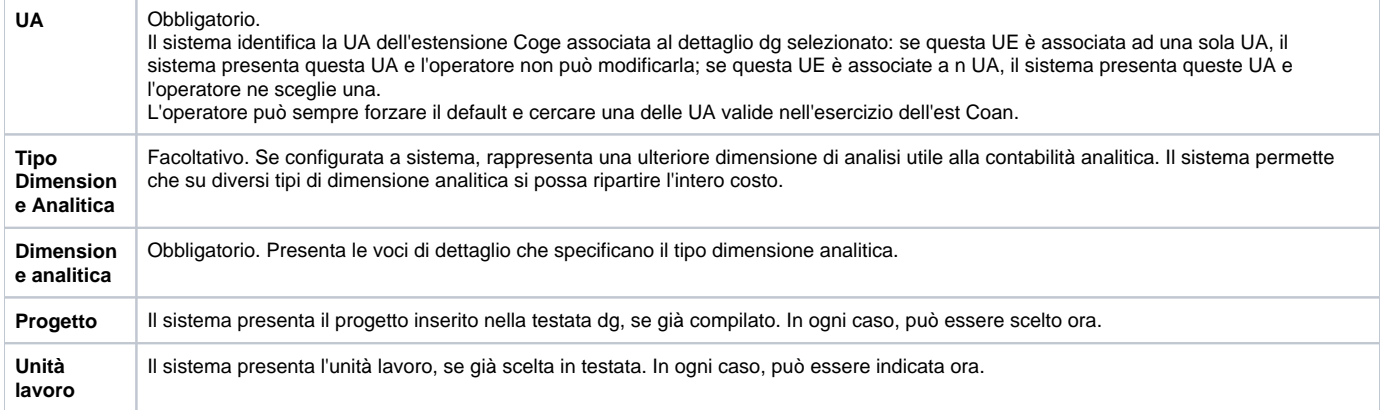

Inseriti i dati obbligatori dell'estensione Coan, si deve salvare con il tasto **SALVA**.

## <span id="page-11-0"></span>Salvataggio del Pre-contratto

Inseriti i dati contabili è possibile salvare il documento digitando sul tasto **COMPLETA** posto in alto a destra, come mostrato in figura 17.

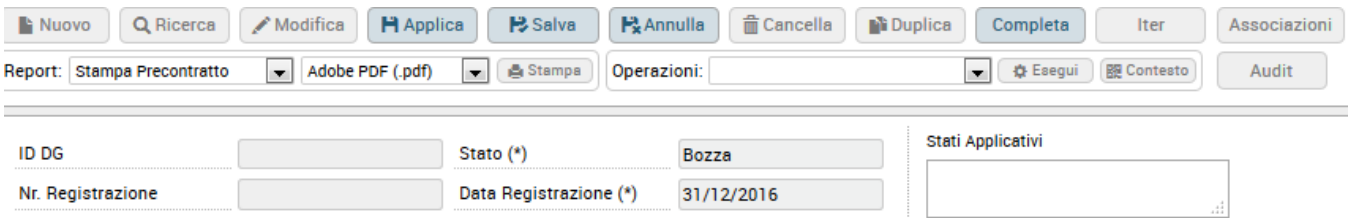

### Figura 17

Completato il documento, il sistema attribuisce il numero di registrazione progressivo per quella Unità Organizzativa e anno per quel tipo documento e lo stato del documento passa da 'Bozza' a 'Completo' come mostrato in figura 18.

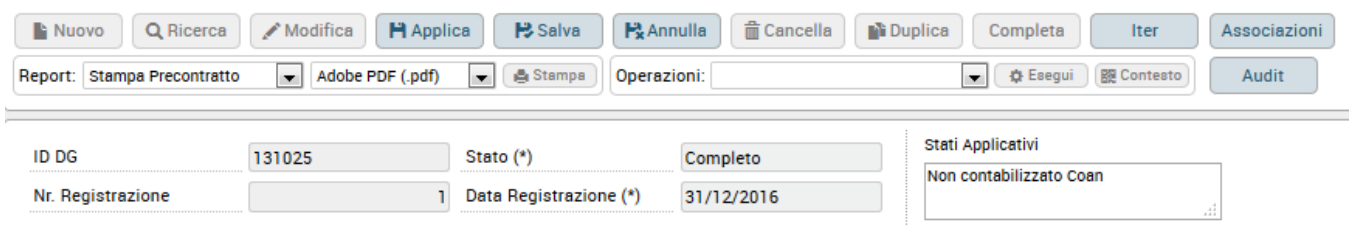

Figura 18

## <span id="page-11-1"></span>Creazione scritture contabili

Inserite le coordinate contabili si può creare la scrittura anticipata di Coan direttamente dal documento, in modo da impegnare il budget per il costo presunto del contratto. Per farlo è necessario scegliere l'operazione **'Crea scrittura Coan Anticipata'** o l'operazione **'Crea scrittura Coan Anticipata Dett Dg'** 'digitando sul tasto **ESEGUI**, (figura 28). La prima operazione creerà un'unica scrittura anticipata per tutto il contratto. La seconda creerà una scrittura per ogni rata del contratto. Per poter gestire eventuali modifiche future al contratto, una volta che si sono liquidati alcune rate è meglio scegliere la seconda operazione.

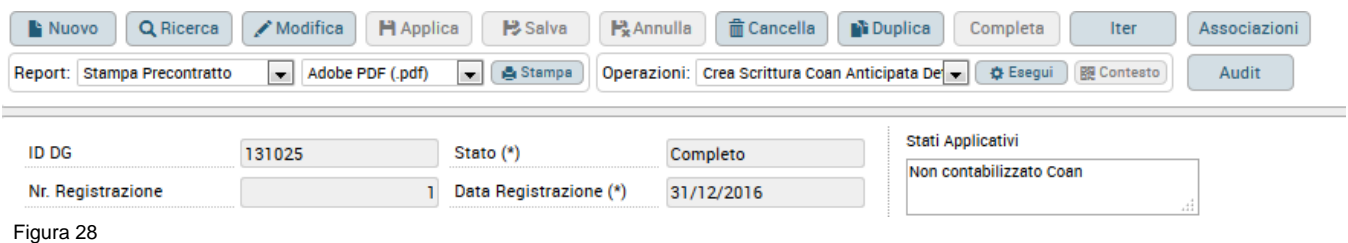

Il sistema richiederà eventualmente l'indicazione dell'anno di registrazione e dell'UA da utilizzare nella scrittura:

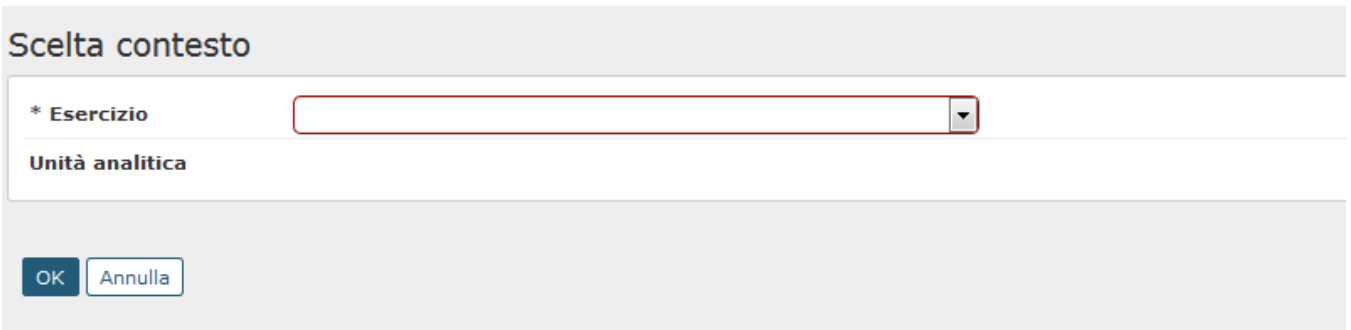

In seguito e poi apparirà un pannello intermedio, in cui si potrà scegliere se fare la registrazione con visore (visualizzando prima i dati della scrittura che il sistema salverebbe) o senza. In questo pannello si deve attivare il flag nella riga relativa al contratto esplodendo il dettaglio con la freccia verde e selezionando tutte le righe delle rate del contratto e poi digitare sul tasto PROPONI SELEZIONATI (figura 29).

Tipo registrazione: Crea Scrittura Coan Anticipata per Dettaglio Dg - Tipi DG: Precontratto A Personale - - Senza Visore

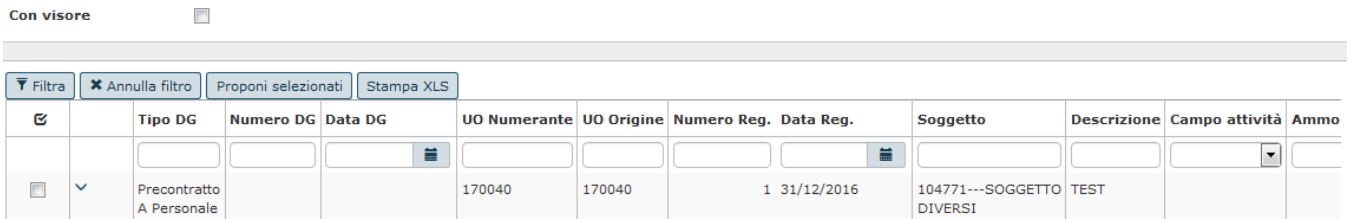

#### Figura 29

Il sistema riporterà poi nella parte bassa del pannello la riga del contratto e si procederà digitando sul tasto **CONTABILIZZA.**

A questo punto se si è scelto di fare la scrittura senza visore il sistema comunicherà il numero della scrittura salvate, se invece si è scelto di farla con visore apparirà prima un pannello in cui sarà mostrata la scrittura che verrà salvata e per salvarla sarà necessario digitare su **PROCEDI CONTABILIZZAZIONE**.

Salvata la scrittura contabile è possibile creare il contrattoompenso da ogni riga del precontratto alle rate del contratto.

Per la creazione del contratto da precontratto si veda l'apposita scheda del manuale.